## **KAKO SE KOT UČENEC PRIJAVIM V E-UČILNICE?**

- 1. Odpremo brskalnik.
- 2. Vpišemo URL naslov šolske spletne strani: **[www.osagpostojna.si](http://www.osagpostojna.si/)**
- 3. V menijski vrstici izberemo naprej **Spletne učilnice** in nato **E-učilnice**.

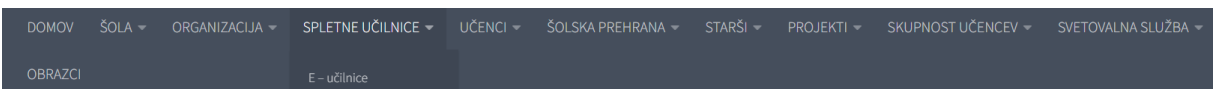

na novi strai kliknemo na »**E-Učilnice**«.

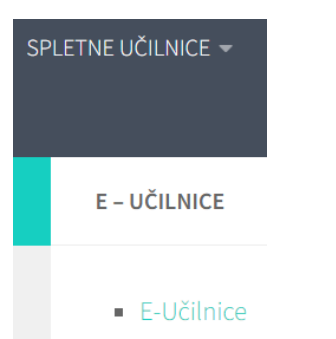

Odpre se nam nova stran kjer lahko izbiramo med spletnimi učilnicami od 6 do 9 razreda in od 1 do 5 razreda, ter na vrhu imamo povezavo do prijave v Arnes učilnice, ki jo izberemo.

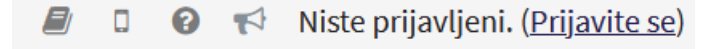

## $\triangleright$  Razširi vse

4. Izberemo organizacijo **Arnes** ter kliknemo na gumb »**Izberite(Select)**«.

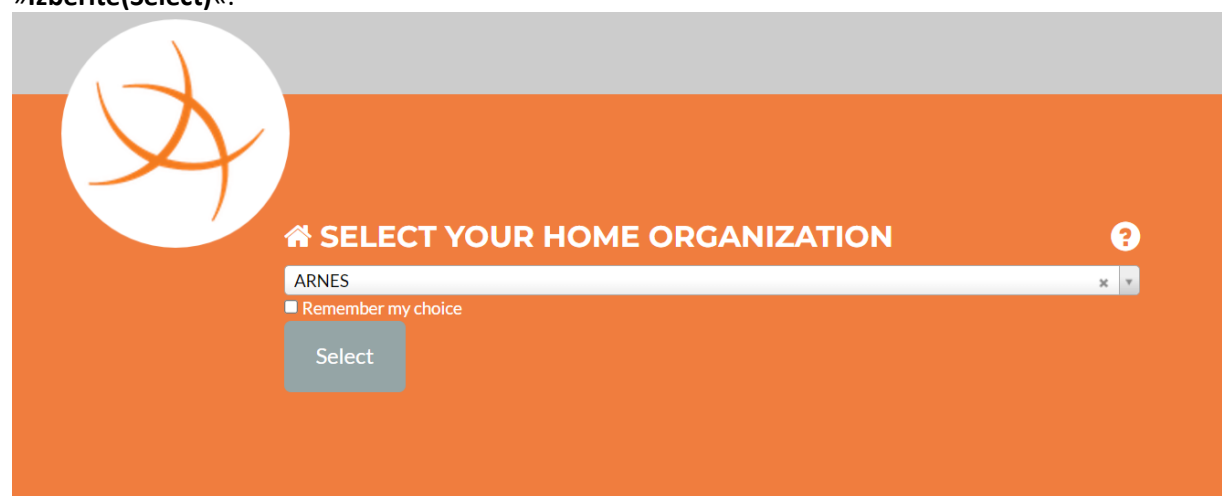

*5.* Učenec vpiše svoje **uporabniško ime in geslo (AAI)** katerega je dobil v šoli in klikne »**Prijava(Login)**«. *Pazite na pravilni zapis gesla! (\* Če je učenec že spremenil svoje geslo vpiše tega, ki ga je na novo* 

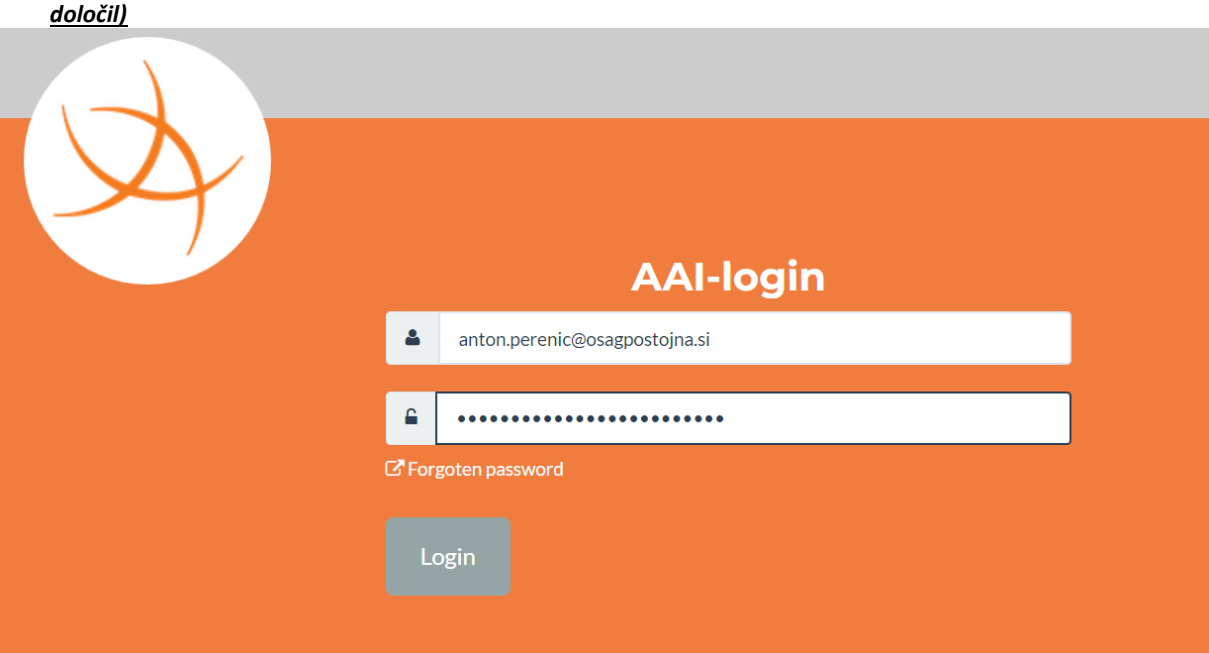

6. Potrdite privolitev prijave v Arnes – naredite kljukico pred »**Zapomni si privolitev(Remember)**

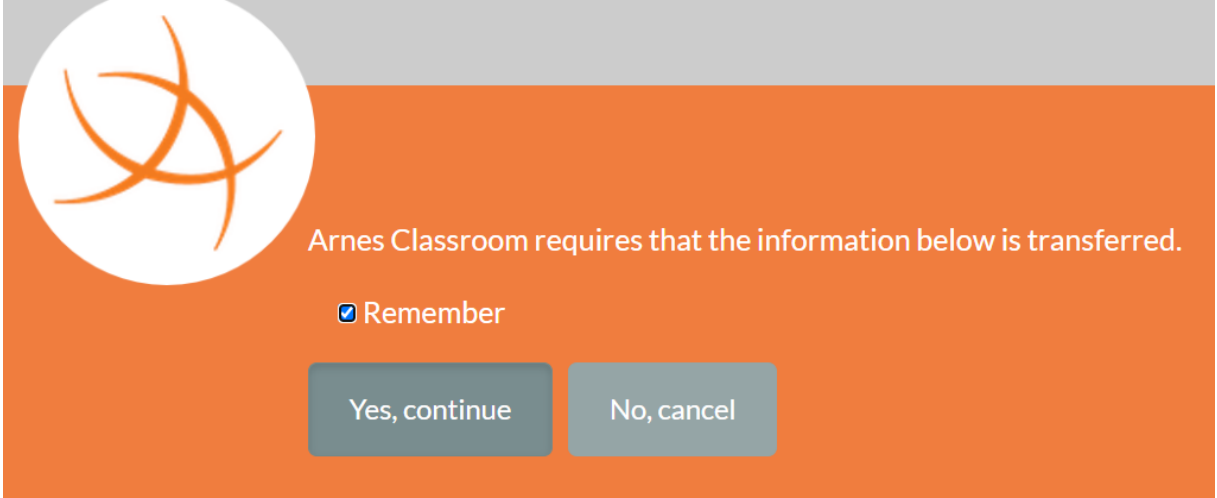

7. Odpre se učenčeva osebna stran kjer bo imel **svoje e-učilnice** v katere **se bo VPISAL**.

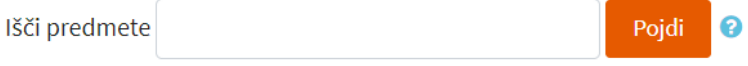

- Spletne učilnice 6-9
- Spletne učilnice 1-5
- » Neobvezni izbirni predmeti 4-6
- Spletne delavnice